1. Open de startpagina van de tablet of computer met de Windowstoets ( $\blacksquare$ ) op het toetsenbord. Op het onderstaande venster druk je dan op het pijltje links onderaan.

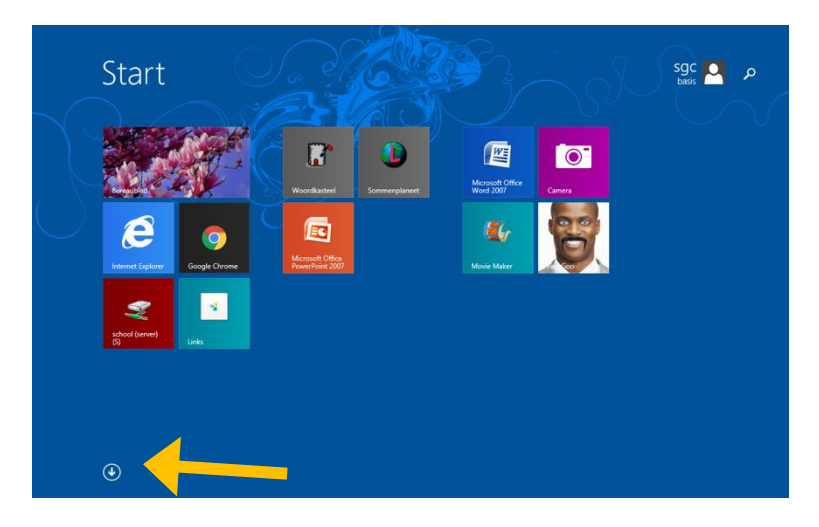

2. Tussen de apps zoek je naar de app 'Stop Motion Studio'. Open deze app.

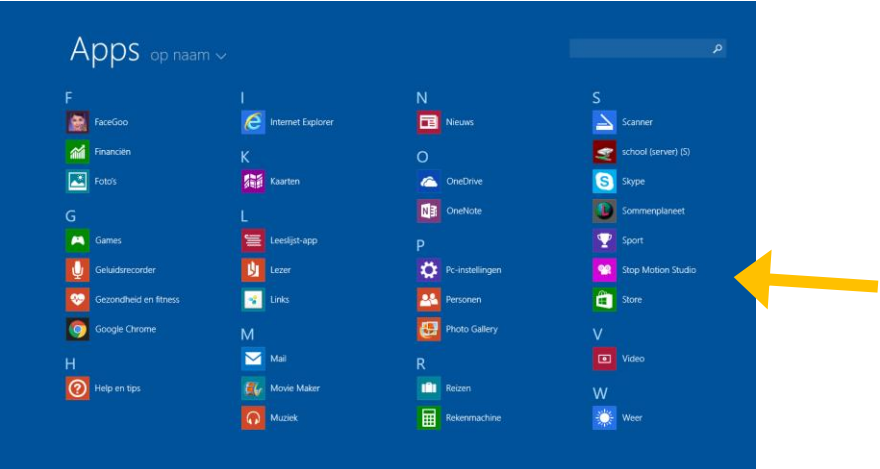

3. Je krijgt het onderstaande scherm te zien. Om een nieuw filmpje te beginnen druk je op het grote plus-teken.

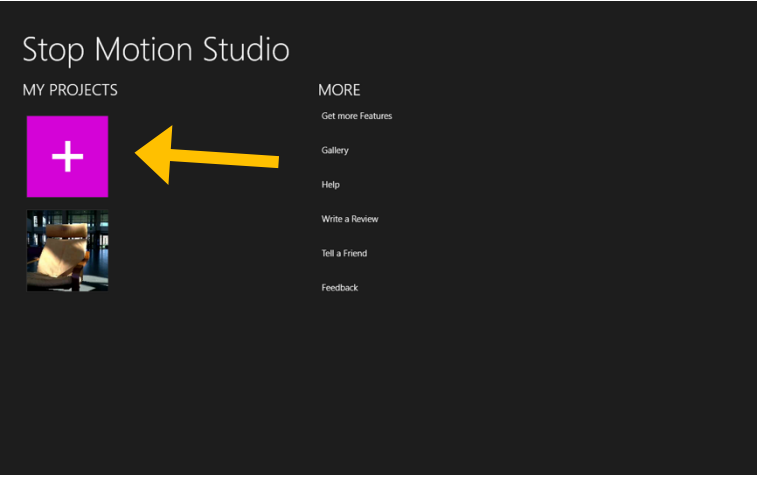

4. Op je scherm krijg je perfect te zien wat je precies gaat opnemen. Druk op de rode bol om een foto te nemen. Verander na elke foto hetgene wat je gaat opnemen een klein beetje zodat je een kleine beweging kan zien.

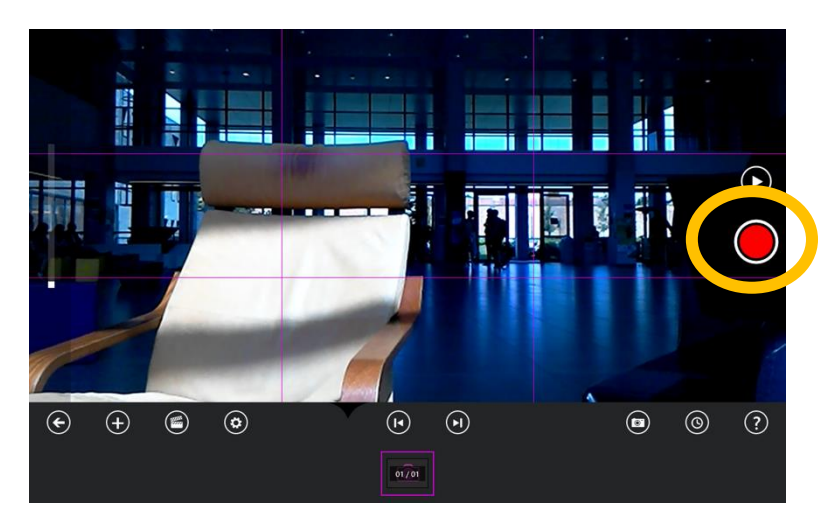

5. Je zal zien dat elke opgenomen foto onderaan bij in het rijtje verschijnt. Op het einde van je lange fotoreeks kan je op het pijltje (▷) drukken om de reeks af te laten spelen.

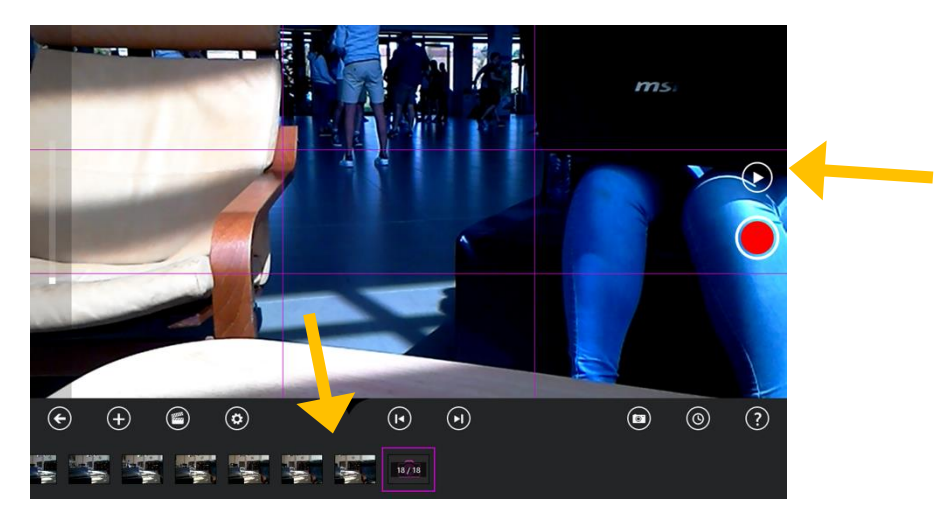

6. Je kan tijdens het maken van de foto's op dit knopje drukken om een rooster (zoals afgebeeld) aan of uit te zetten. Dit kan helpen om rechte foto's te maken of om bepaalde zaken centraal te plaatsen.

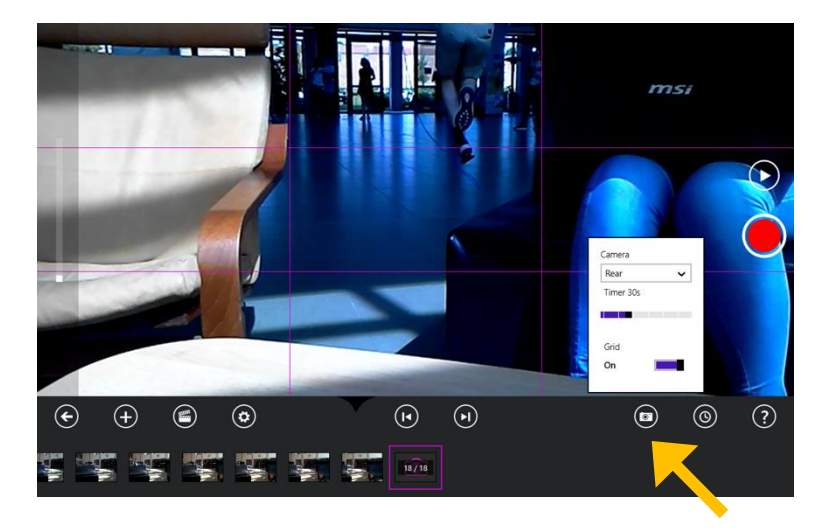

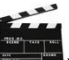

7. Als je op het klapbordje ( $\equiv$ ) drukt verschijnt het onderstaande scherm. Hier kan je noteren wie er aan het fimpje heeft meegewerkt en wat ze gedaan hebben. De tekst staat er in het Engels, maar dit zal zeker wel lukken.

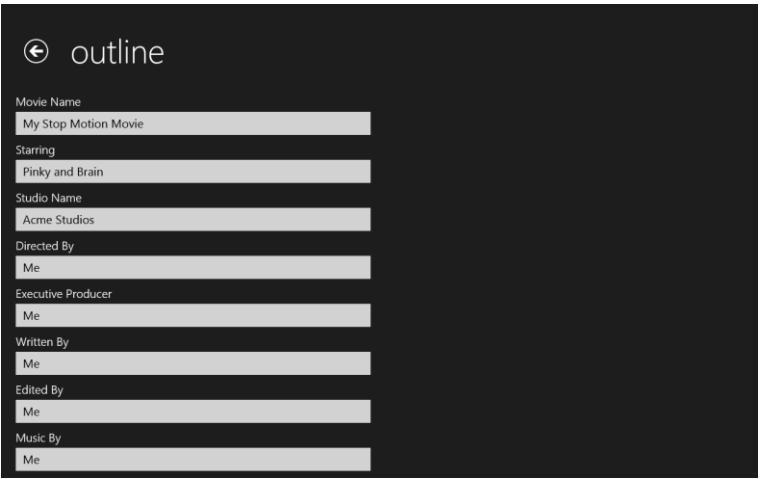

8. Om het uiteindelijke filmpje op te slaan keren we terug naar het scherm zoals je bij puntje 3 zag. Daar klik je op de gewenste film en kies je onderaan voor de knop 'save'.

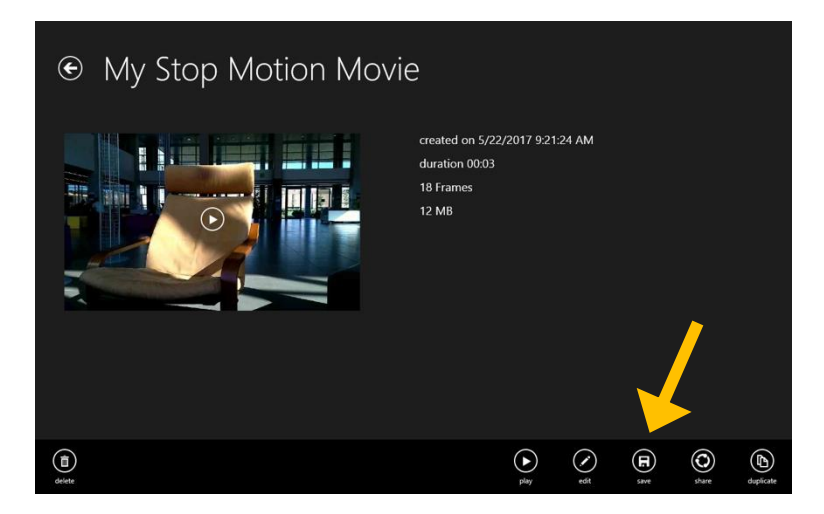

9. Kies het gewenste formaat ('HD – 1080p' is een goede keuze) en druk op 'Save'.

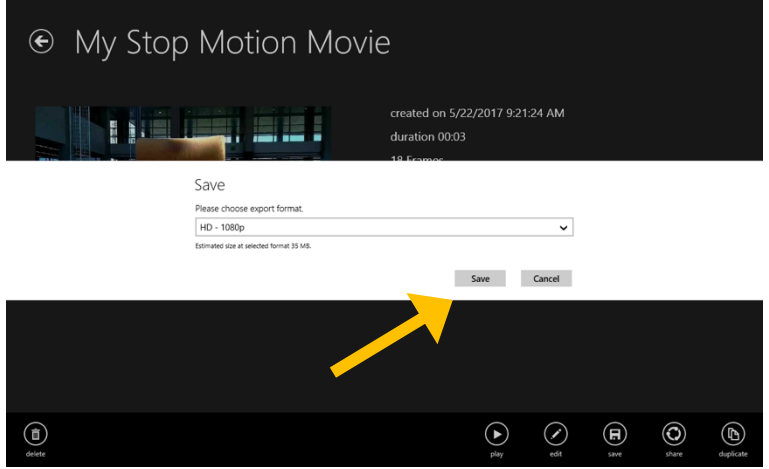

10. Geef het filmpje de gewenste naam. In het vakje erna hou je het formaat van het filmpje best op 'mp4', zoals het er standaard al staat. Daarna druk je op 'Opslaan'.

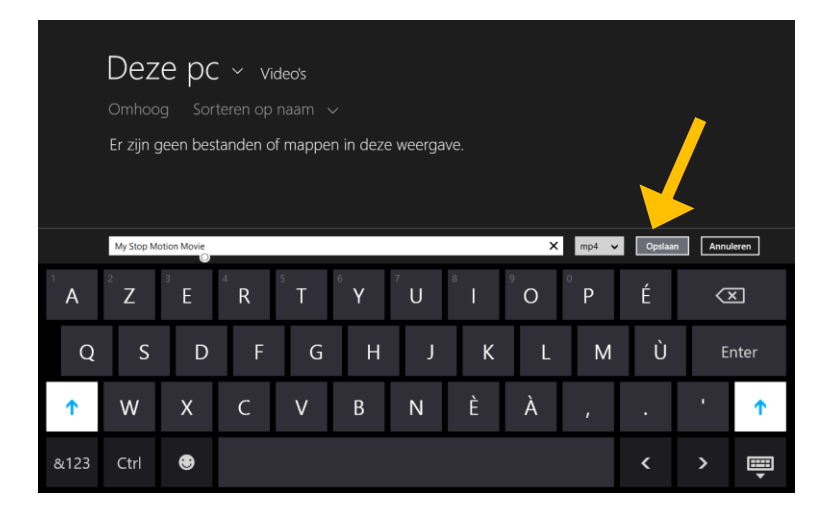

11. Zoek in de verkenner naar het juist opgeslagen filmpje. Dit vind je links bij 'Deze pc' en daarna bij 'Video's'. Je kan je filmpje nu afspelen!

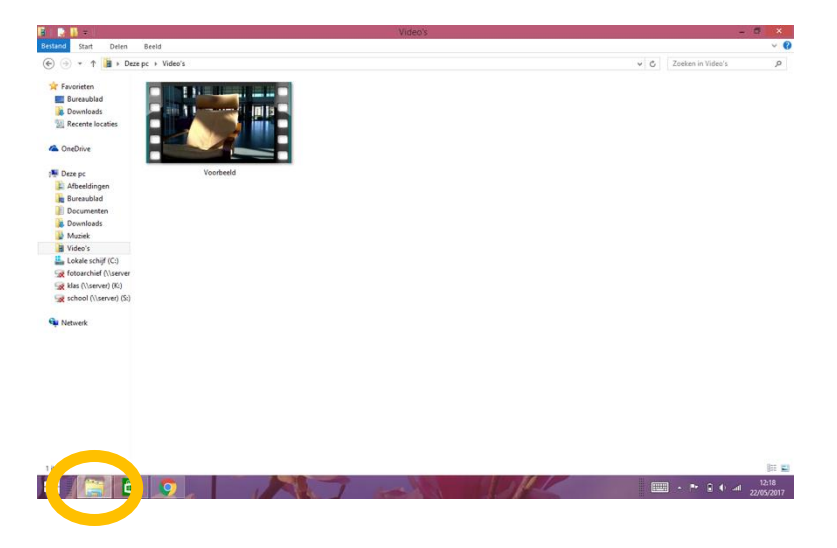